## **Eduroam Konfiguration unter IOS**

→ Wählen Sie "Einstellungen".

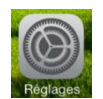

➔ Aktivieren Sie das WLAN.

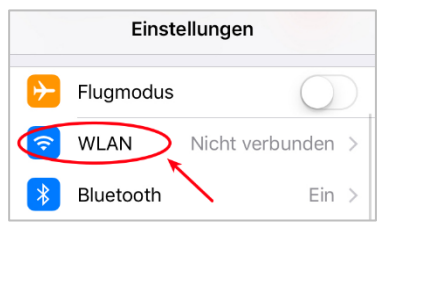

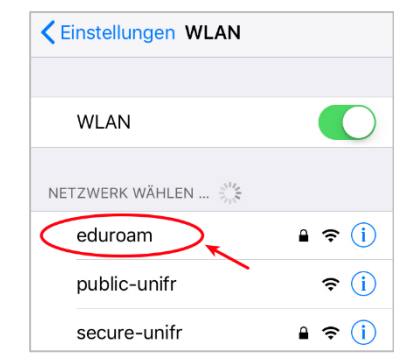

➔ Geben Sie entweder Ihre E-Mail-Adresse bei UniFr (z.B. peter.muster@unifr.ch) oder Ihren Benutzernamen gefolgt von **@unifr.ch** (z.B. musterp@unifr.ch) sowie Ihr Passwort ein. Drücken Sie "**Verbinden**".

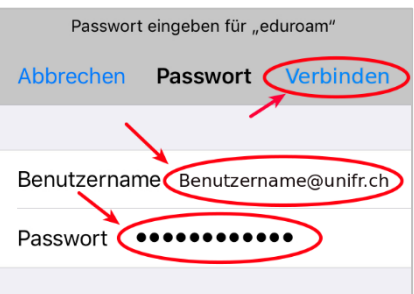

➔ Bestätigen Sie das Zertifikat mit der Schaltfläche "**Vertrauen**".

Hinweis: Eventuell müssen Sie mehrmals auf "Vertrauen" drücken.

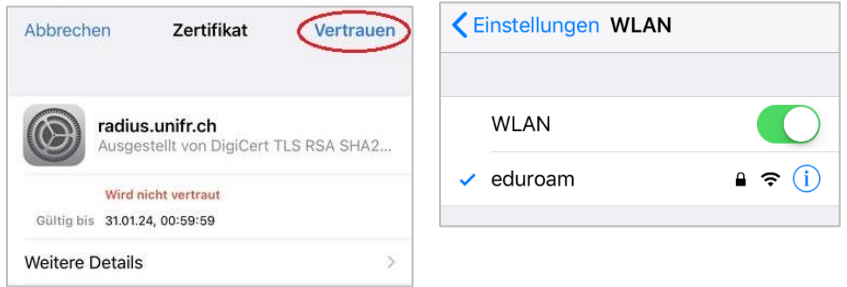

➔ Sie sind nun mit "eduroam" verbunden.